Dell Precision Optimizer Manuel du propriétaire

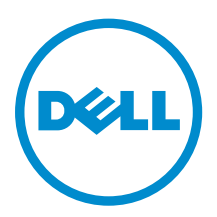

# Remarques, précautions et avertissements

REMARQUE : Une REMARQUE indique des informations importantes qui peuvent vous aider à mieux utiliser votre ordinateur.

PRÉCAUTION : Une PRÉCAUTION indique un risque d'endommagement du matériel ou de perte de données et vous indique comment éviter le problème.

AVERTISSEMENT : Un AVERTISSEMENT indique un risque d'endommagement du matériel, de  $\wedge$ blessures corporelles ou même de mort.

# Remarques

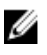

REMARQUE : Une REMARQUE indique des informations importantes qui peuvent vous aider à mieux utiliser votre ordinateur.

Copyright **©** 2015 Dell Inc. Tous droits réservés. Ce produit est protégé par les lois américaines et internationales sur le copyright et la propriété intellectuelle. Dell™ et le logo Dell sont des marques commerciales de Dell Inc. aux États-Unis et/ou dans d'autres juridictions. Toutes les autres marques et noms mentionnés sont des marques commerciales de leurs propriétaires respectifs.

2015 - 08

Rév. A02

# Table des matières

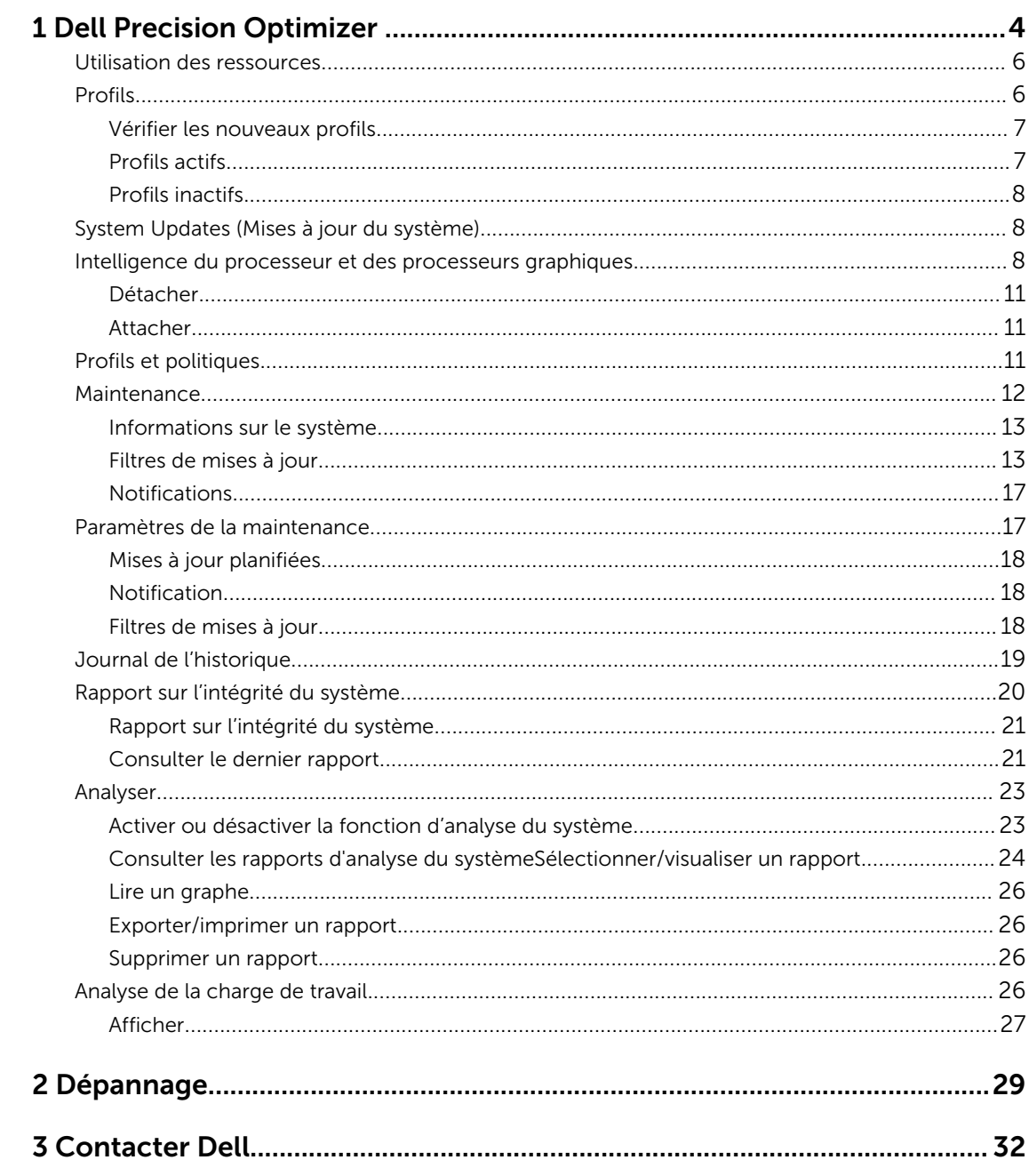

# 1

# <span id="page-3-0"></span>Dell Precision Optimizer

Dell Precision Optimizer contient un puissant moteur qui vous permet de configurer de manière dynamique les paramètres de votre système pour en optimiser les performances. Il vous tient également informé de toutes les mises à jour logicielles disponibles et les applique lorsqu'il est configuré pour le faire. Il comporte un sous-système de suivi qui peut collecter des données complètes à propos de votre système et vous aider à identifier des problèmes potentiels.

Les composants de Dell Precision Optimizer sont les suivants :

- Profils et politiques
- Maintenance du système
- Suivi et analyse

Chaque composant de la solution est disponible sous la forme d'un onglet distinct sur la page d'accueil de l'application. Cette page apparaît lorsque vous lancez l'application en cliquant deux fois sur l'icône suivante sur le bureau.

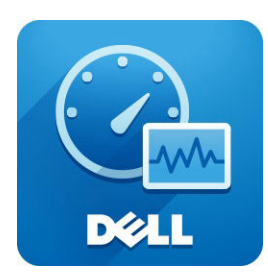

Sous Windows 7, l'application peut également être lancée à partir de Démarrer > Tous les programmes > Dell Inc > Dell Precision Optimizer. Cette fenêtre décrit les valeurs enregistrées de l'utilisation actuelle et [passée des ressources](#page-5-0) du système. Cette fenêtre affiche les [profils](#page-5-0) actifs et inactifs et les [mises à jour](#page-7-0) disponibles du système.

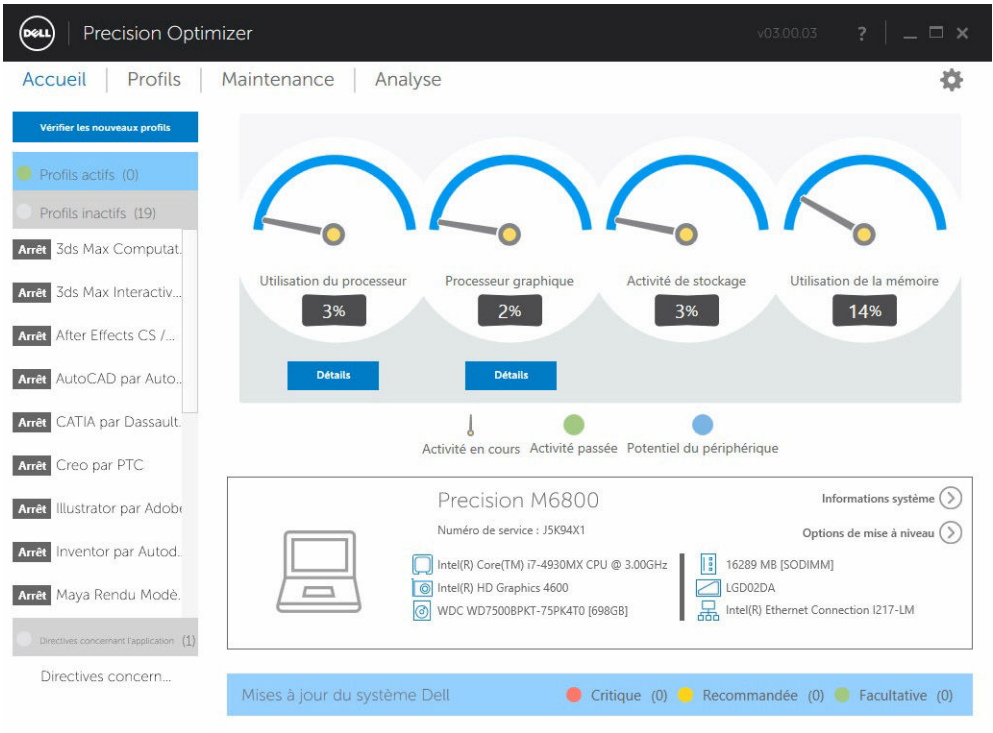

#### Tableau 1. Icônes dans le coin supérieur droit de toutes les fenêtres

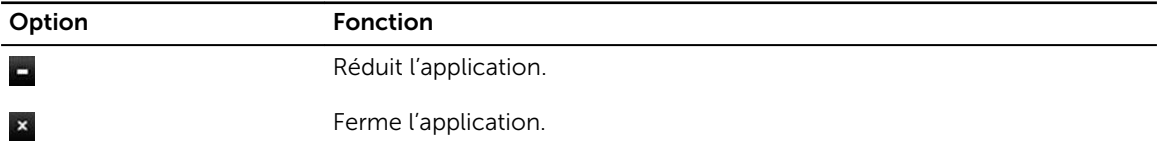

#### Tableau 2. Icônes de la barre de menus sur tous les écrans

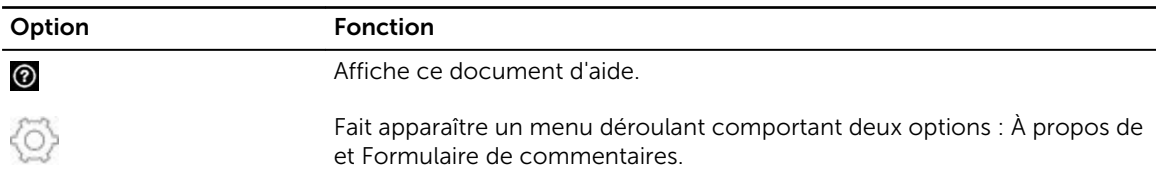

## <span id="page-5-0"></span>Utilisation des ressources

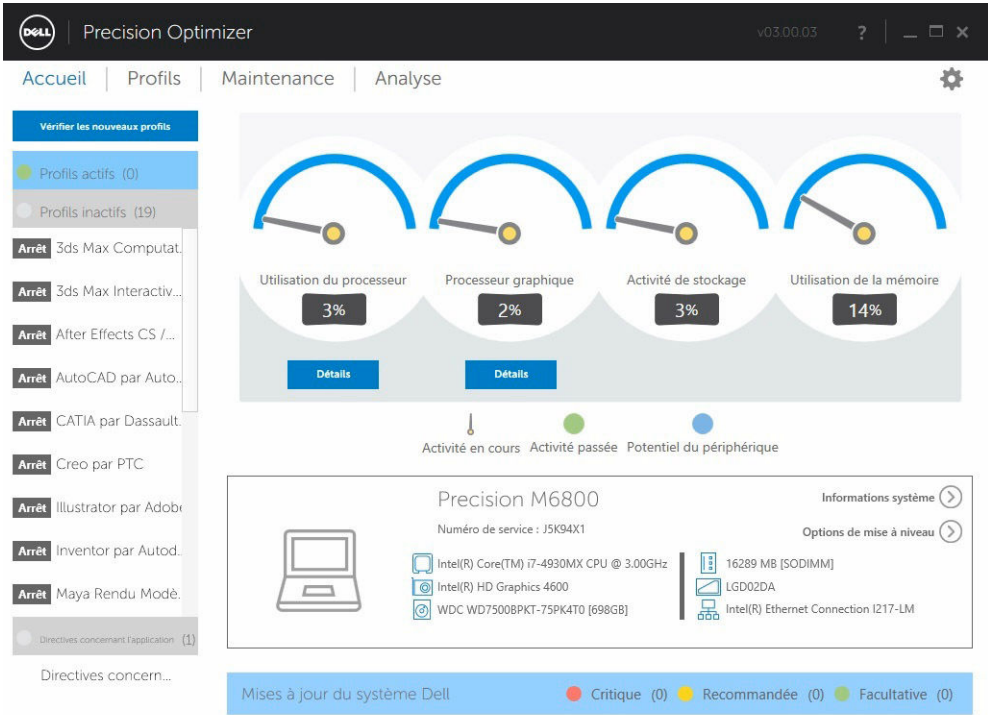

La page d'accueil affiche les utilisations des ressources suivantes :

- Processeur
- Processeurs graphiques
- Stockage
- Mémoire

L'aiguille des indicateurs de vitesse affiche l'utilisation actuelle du processeur, des processeurs graphiques, de la mémoire et du stockage. Ces données sont actualisées toutes les deux secondes. Si l'analyse Dell du système est activée, une partie verte s'affichera le cas échéant dans l'arc de l'indicateur de vitesse. Cette partie verte représente alors la moyenne précédente d'utilisation issue du dernier rapport Dell Smart Tracking. Par exemple, si l'utilisation moyenne de la mémoire avait été enregistrée comme étant de 38 %, la barre verte ira de 0 à 38 % sur le cadran du premier indicateur.

## Profils

Le côté gauche de la page d'accueil indique les profils actifs et inactifs pour les applications sélectionnées. Un profil est une collection de paramètres système regroupés pour optimiser les <span id="page-6-0"></span>performances de votre application sur la station de travail Dell Precision. Vous pouvez activer ou désactiver un profil. Plusieurs profils peuvent être actifs en même temps. Même après que vous aurez quitté l'interface utilisateur de Dell Precision Optimizer, le ou les profils sélectionnés demeurent actifs.

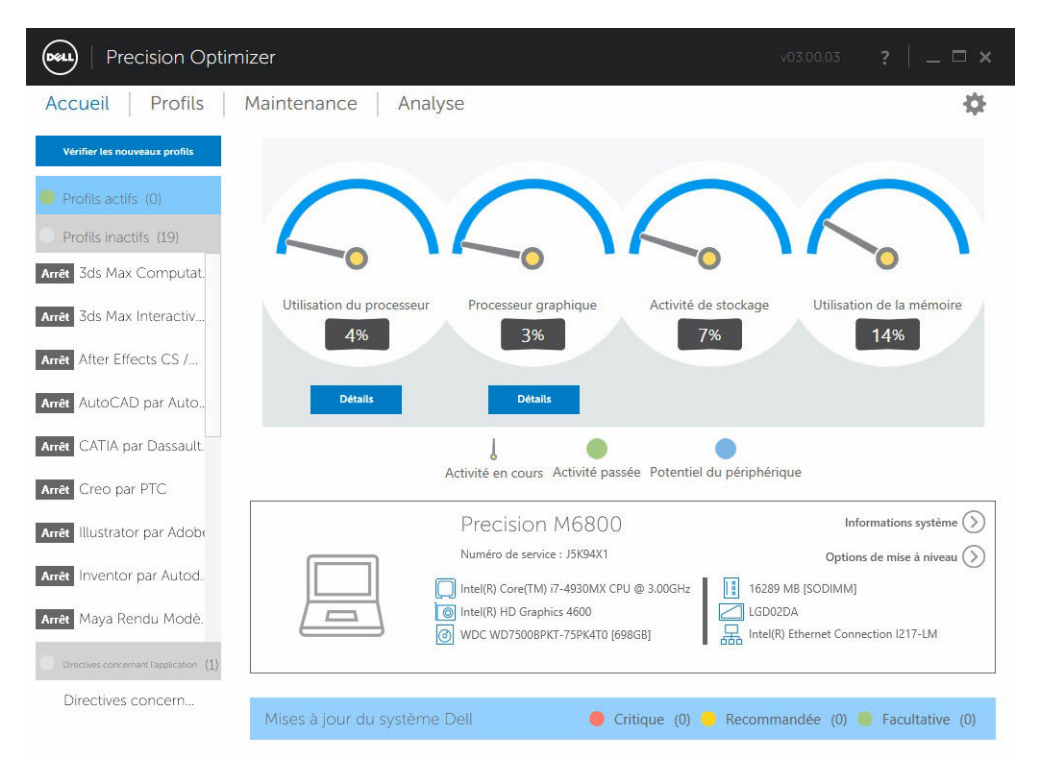

Dell Precision Optimizer comporte plusieurs profils spécifiques à des applications pour enrichir l'expérience des utilisateurs. Ces profils sont désactivés par défaut. Vous aurez peut-être à activer le profil de votre application (s'il est disponible dans Dell Precision Optimizer) pour constater ses avantages.

De nouveaux profils d'applications seront mis à disposition via les mises à jour système d'Optimizer, disponibles dans le module de maintenance du système ou dans Vérifier les nouveaux profils.

### Vérifier les nouveaux profils

Lorsqu'on clique sur ce bouton, l'application vérifie si de nouveaux profils sont disponibles sur le serveur. Les nouveaux profils sont téléchargés, des profils obsolètes risquent d'être supprimés et certains profils peuvent être actualisés à partir du serveur.

REMARQUE : Cette fonctionnalité suppose que la machine est connectée à Internet.

#### Profils actifs

Ø

Cette section indique la liste des profils actuellement actifs sur votre système. Un profil est considéré actif s'il est activé et que ses politiques démarrent en même temps que le système. L'utilisateur peut cliquer sur l'un de ces profils pour aller à la page [Profils et politiques](#page-10-0) et voir le détail du profil sélectionné. Les utilisateurs pourront également désactiver un profil actif ou activer un profil inactif.

### <span id="page-7-0"></span>Profils inactifs

Un profil inactif est un profil qui n'est pas actif. Ces profils sont désactivés par l'utilisateur.

REMARQUE : Le logiciel peut être fourni avec des profils spéciaux qui pourront être activés lorsque U aucun autre profil n'est actif. Une fois activés, ces profils seront automatiquement désactivés par le logiciel une fois qu'ils auront été exécutés. C'est le cas du profil *Paramètres de Dell Factory*, qui peut servir à restaurer certains paramètres système (lesquels ont pu avoir été modifiés par Dell Precision Optimizer) en leur restituant leurs valeurs par défaut en sortie d'usine.

#### **Precision Optimizer** Accueil Profils 舂 Maintenance | Analyse Vérifier les nouveaux pr Profils actifs (0) Profils inactifs (19) Arrêt 3ds Max Computat. Activité de stockage Utilisation de la mén Utilisation du processeur Processeur graphique Arrêt 3ds Max Interactiv. 7% 14% 4% 3% Arrêt After Effects CS /... Arrêt AutoCAD par Auto Arrêt CATIA par Dassault.  $\bullet$ J Activité en cours Activité passée Potentiel du périphérique Arrêt Creo par PTC Informations système  $($ Precision M6800 Arrêt Illustrator par Adobr Numéro de service : J5K94X1 Options de mise à niveau  $\bigcirc$ Arrêt Inventor par Autod. Intel(R) Core(TM) i7-4930MX CPU @ 3.00GHz  $\begin{array}{|c|c|c|}\hline \rule{0pt}{1em} \hline \rule{0pt}{2.25mm} \hline \rule{0pt}{2.25mm} \hline \rule{0pt}{2.25mm} \hline \rule{0pt}{2.25mm} \hline \rule{0pt}{2.25mm} \end{array}$  16289 MB [SODIMM] Intel(R) HD Graphics 4600  $\Box$  LGD02DA Arrêt Maya Rendu Modè WDC WD7500BPKT-75PK4T0 [698GB] Intel(R) Ethernet Connection I217-LM Directives concern... Critique (0) Recommandée (0) Pacultative (0) Mises à jour du système Dell

## System Updates (Mises à jour du système)

Le côté gauche inférieur de la page d'accueil indique le nombre de mises à jour logicielles disponibles. Les mises à jour Dell du système sont spécifiques à Dell Precision Optimizer et à votre configuration matérielle et logicielle. Les mises à jour Windows sont disponibles au sein de votre système d'exploitation. Les mises à jour sont groupées en trois catégories :

- **Critique**
- Recommandée
- **Facultative**

## Intelligence du processeur et des processeurs graphiques

Cette page vous permet de visualiser les utilisations actuelles du processeur et du sous-système de processeurs graphiques. Elle vous permet de visualiser les détails des configurations de votre processeur

#### et de vos processeurs graphiques.

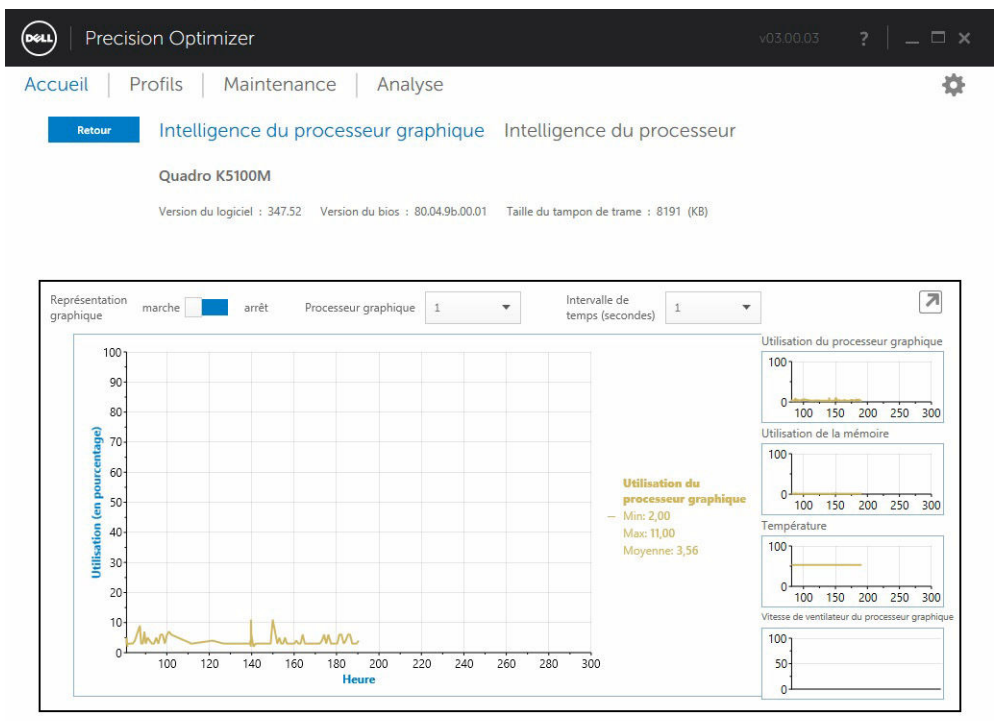

Pour activer la collecte et l'affichage des différents éléments de données du processeur ou du processeur graphique, activez le bouton Représentation graphique.

Une fois que la représentation graphique des données du processeur est activée, l'interface utilisateur va commencer à collecter ces données afin de les afficher pour tous les processeurs logiques du système. De la même manière, lorsque vous activez la représentation graphique pour le sous-système des processeurs graphiques, l'interface utilisateur commencera à collecter ces données afin de les afficher pour tous les GPU du système.

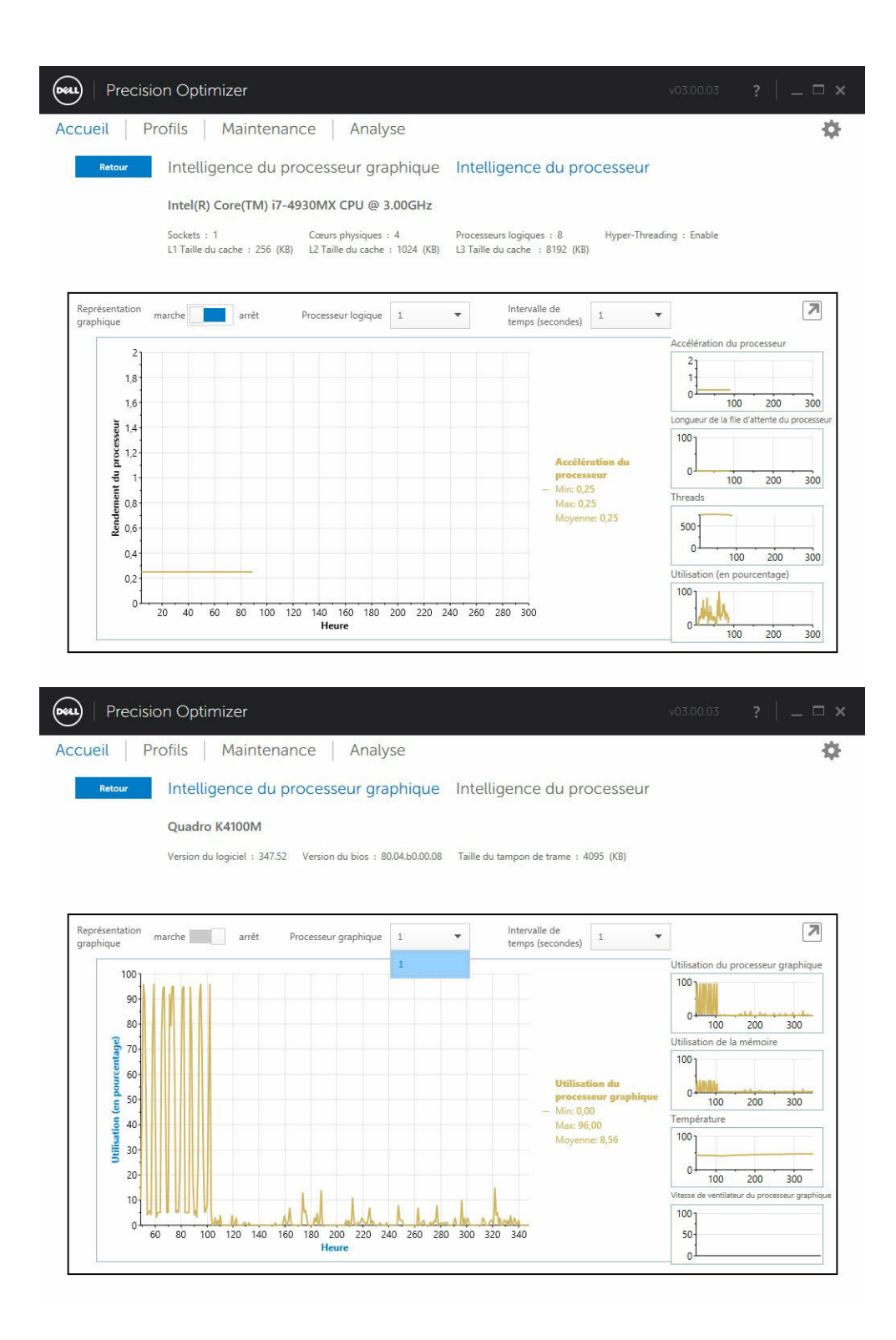

<span id="page-10-0"></span>REMARQUE : La collecte des données des processeurs graphiques est prise en charge pour les U adaptateurs graphiques NVIDIA et ATI qui exécutent les pilotes les plus récents. En outre, si les graphiques commutables sont activés dans le BIOS du système, les applications graphiques ne seront pas forcément exécutées sur le contrôleur Nvidia/ATI. Et de ce fait, vous risquez de ne pas constater de changement dans les utilisations de vos GPU.

REMARQUE : Les données des processeurs graphiques affichent uniquement le nom et les Ø informations du pilote du premier adaptateur graphique trouvé dans le système. Si vous avez plusieurs adaptateurs (de différents modèles), seul les nom/pilote/version du premier sont affichés. Mais les données de performances (utilisation, température, etc. ) de tous les adaptateurs actifs sont affichées par l'interface utilisateur.

### Détacher

Lorsqu'on clique sur ce bouton (flèche pointant vers le bas dans l'angle supérieur droit), le widget qui affiche les deux diagrammes est désancré de l'interface utilisateur principale et il masque cette dernière. Cela vous permet de surveiller l'utilisation de votre système pendant que vous exécutez votre tâche ou votre charge de travail. Vous pouvez également déplacer le widget ou le redimensionner en cliquant dans sa barre de titre.

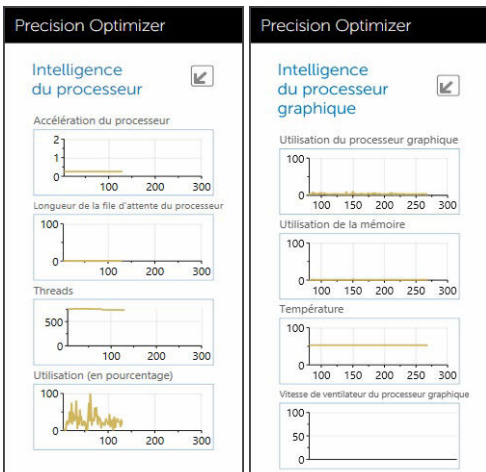

### Attacher

Lorsqu'on clique sur ce bouton (flèche pointant vers le haut dans l'angle supérieur droit), le widget est réancré dans l'interface utilisateur principale qu'il ne masque plus.

# Profils et politiques

Cette page affiche la liste de toutes les politiques du profil sélectionné. Le nom de ce profil apparaît dans la barre bleue de l'écran. Les noms des politiques et leurs descriptions apparaissent en dessous de la barre bleue.

<span id="page-11-0"></span>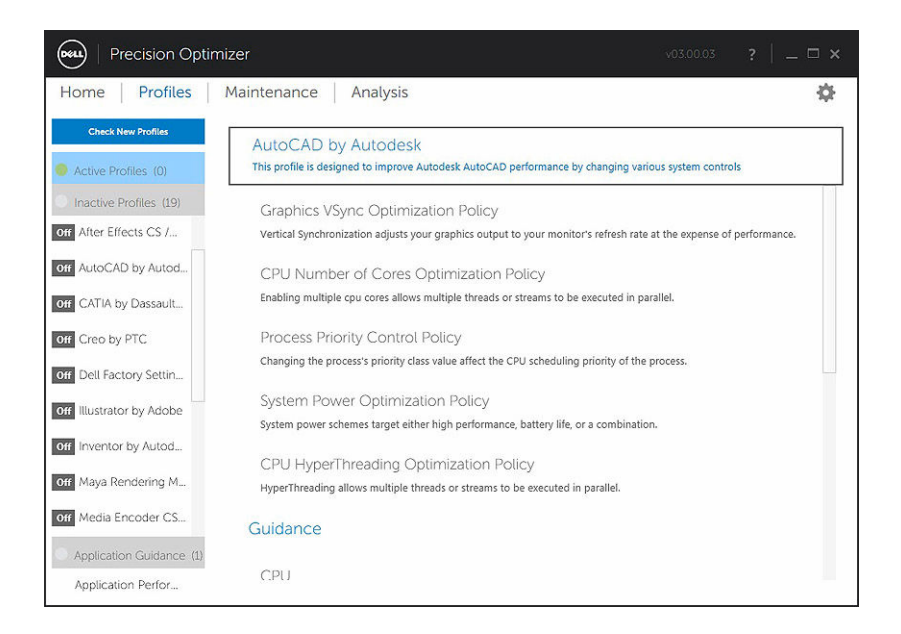

## Maintenance

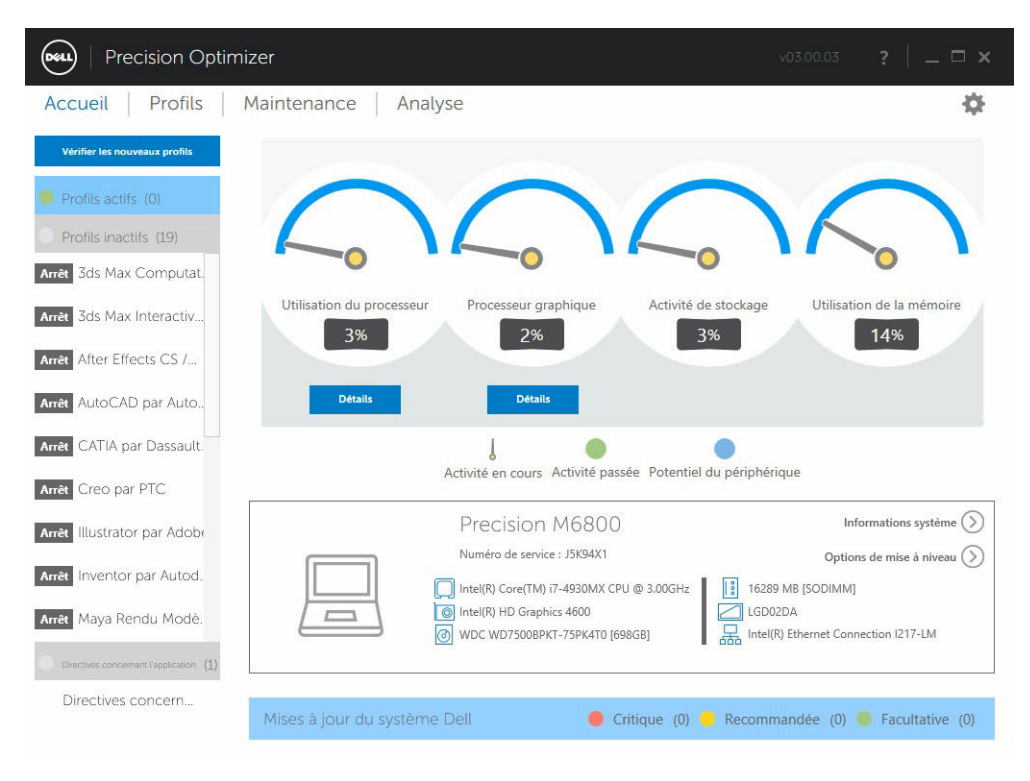

<span id="page-12-0"></span>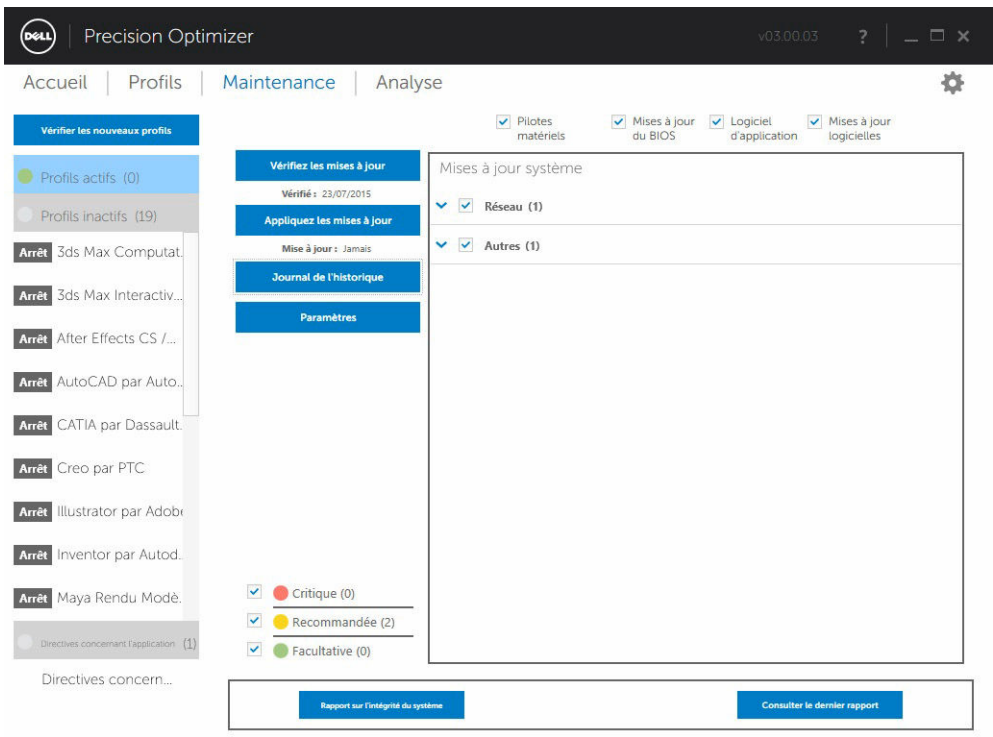

#### Informations sur le système

Cette page affiche un récapitulatif de la configuration du système. Elle répertorie également les mises à jour de logiciels disponibles pour votre système. La bannière du haut indique la marque et le modèle de Dell Precision avec le numéro de service Dell. L'option suivante apparaît sur cette bannière : Tableau 3. Option pour les informations système

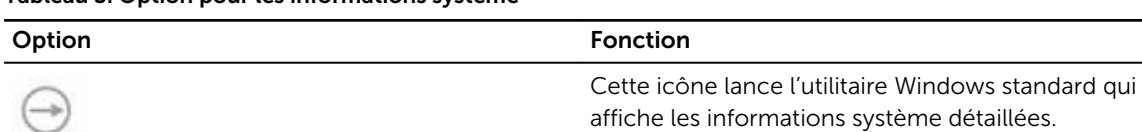

Les mises à jour Dell du système sont spécifiques à Dell Precision Optimizer et à votre configuration matérielle et logicielle. Les mises à jour Windows sont disponibles au sein de votre système d'exploitation et ne sont pas disponibles via ce module.

#### Filtres de mises à jour

More

Toutes les mises à jour logicielles sont classées selon trois critères :

- Caractère critique (Critique/Recommandée/Facultative)
- Type (Pilotes matériels/Mises à jour du BIOS/Mises à jour d'applications ou de micrologiciels)
- Catégorie de périphérique (Audio/Souris et clavier/Stockage/Jeu de puces/Réseau et Bluetooth/ Vidéo/Autres)

Cette page contient trois ensembles de cases à cocher, chaque ensemble correspondant à l'une des catégories ci-dessus. Les cases vous permettent de sélectionner/désélectionner des mises à jour en

fonction de leur caractère critique, de leur type et de la catégorie des périphériques. Les mises à jour sélectionnées sont cochées. Il n'est pas possible de sélectionner ou de désélectionner individuellement des mises à jour à partir de leur nom.

Cette page contient les boutons suivants : Tableau 4. Liste des boutons et leurs fonctions

| Option                       | <b>Fonction</b>                                                                                                    |                                                                                                    |                             |                                |                                   |                                    |  |
|------------------------------|----------------------------------------------------------------------------------------------------|----------------------------------------------------------------------------------------------------|-----------------------------|--------------------------------|-----------------------------------|------------------------------------|--|
| Vérifier les<br>mises à jour | Cliquez sur ce bouton pour vérifier l'existence de mises à jour. Cette opération peut<br>prendre quelques minutes. Une fois l'opération terminée, la liste des mises à jour<br>disponibles s'affiche dans le volet de droite et toutes les mises à jour sont sélectionnées<br>par défaut. Les mises à jour individuelles sont répertoriées dans leurs catégories de<br>périphériques respectives et l'icône de caractère critique appropriée précède également<br>le nom de la mise à jour. |                                                                                                    |                             |                                |                                   |                                    |  |
|                              | Precision Optimizer<br>DELL                                                                                                    |                                                                                                    |                             |                                | v03.00.03<br>?<br>$\Box$ $\times$ |                                    |  |
|                              | Profils<br>Maintenance<br>Accueil<br>Analyse                                                                                                    |                                                                                                    |                             |                                |                                   |                                    |  |
|                              | Vérifier les nouveaux profils                                                                                                    |                                                                                                    | $\vee$ Pilotes<br>matériels | $\vee$ Mises à jour<br>du BIOS | $\vee$ Logiciel<br>d'application  | $\vee$ Mises à jour<br>logicielles |  |
|                              | Profils actifs (0)<br>Profils inactifs (19)<br>Arrêt 3ds Max Computat.<br>3ds Max Interactiv<br>Arrêt<br>Arrêt After Effects CS /<br>AutoCAD par Auto<br>Arrêt<br>CATIA par Dassault<br>Arrêt<br>Arrêt Creo par PTC<br>Illustrator par Adobr<br>Arrêt<br>Inventor par Autod<br>Arrêt                                                                                                    | Vérifiez les mises à jour<br>Vérifié : Jamais<br>Appliquez les mises à jour<br>Mise à jour : Jamais<br>Journal de l'historique<br><b>Paramètres</b><br>Vérification des<br>mises à mises à jour | Mises à jour système        |                                |                                   |                                    |  |
|                              | Arrêt Maya Rendu Modè.<br>Directives concernant l'application (1)<br>Directives concern                                                                                                    | v<br>Critique (0)<br>Recommandée (0)<br>Facultative (0)                                                                                                    |                             |                                |                                   |                                    |  |
|                              |                                                                                                    | Rapport sur l'intégrité du système                                                                                                    |                             |                                |                                   | Consulter le dernier rapport       |  |

La date et l'heure de la dernière vérification (qu'elle ait été effectuée manuellement par l'utilisateur ou automatiquement par Dell Precision Optimizer) s'affiche sous ce bouton.

Appliquer les mises à jour Cliquer sur ce bouton vous amène à une page où vous confirmez d'appliquer les mises à jour.

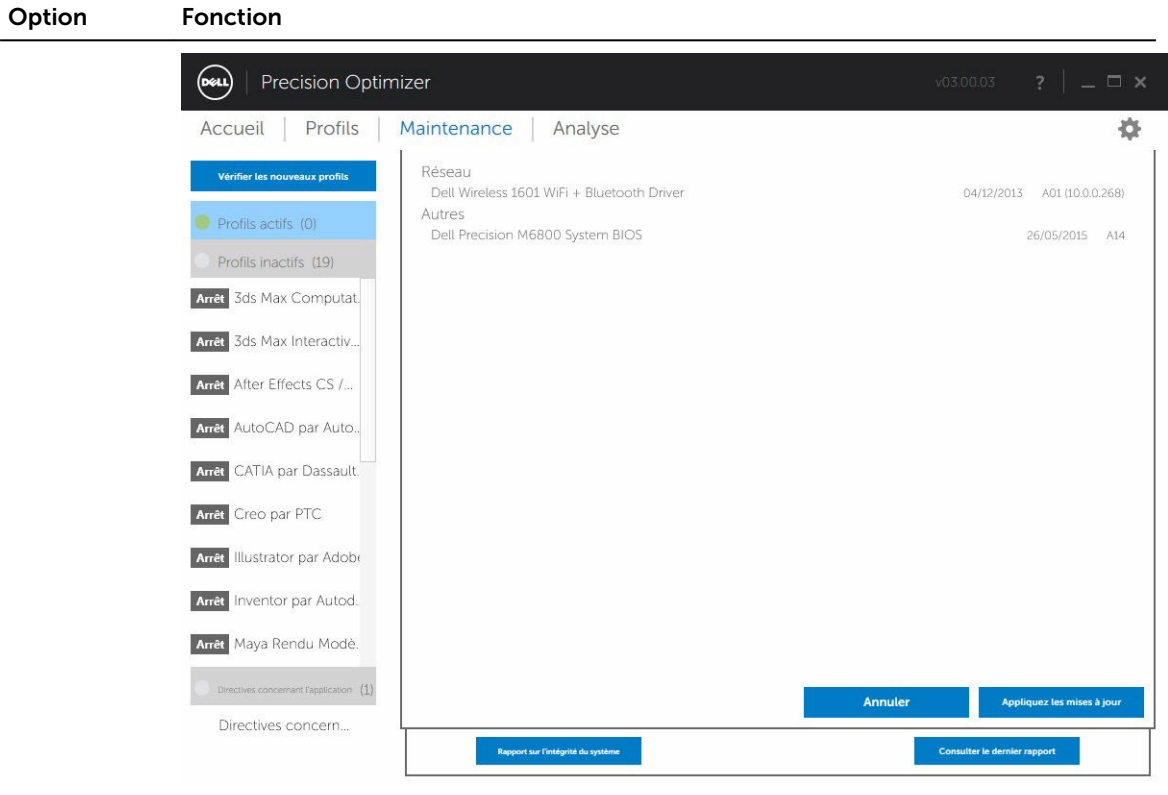

Journal de l'historique Cliquez sur ce bouton pour afficher les journaux contenant des informations détaillées sur l'[historique des précédentes mises à jour](#page-18-0).

Paramètres Cliquez sur ce bouton pour [planifier des mises à jour automatiques](#page-16-0) et sélectionner les options et les filtres qui doivent s'appliquer.

Après avoir consulté les journaux d'historique, vous pouvez cliquer sur le bouton Liste des mises à jour pour revenir à la page précédente qui affiche la liste de toutes les mises à jour.

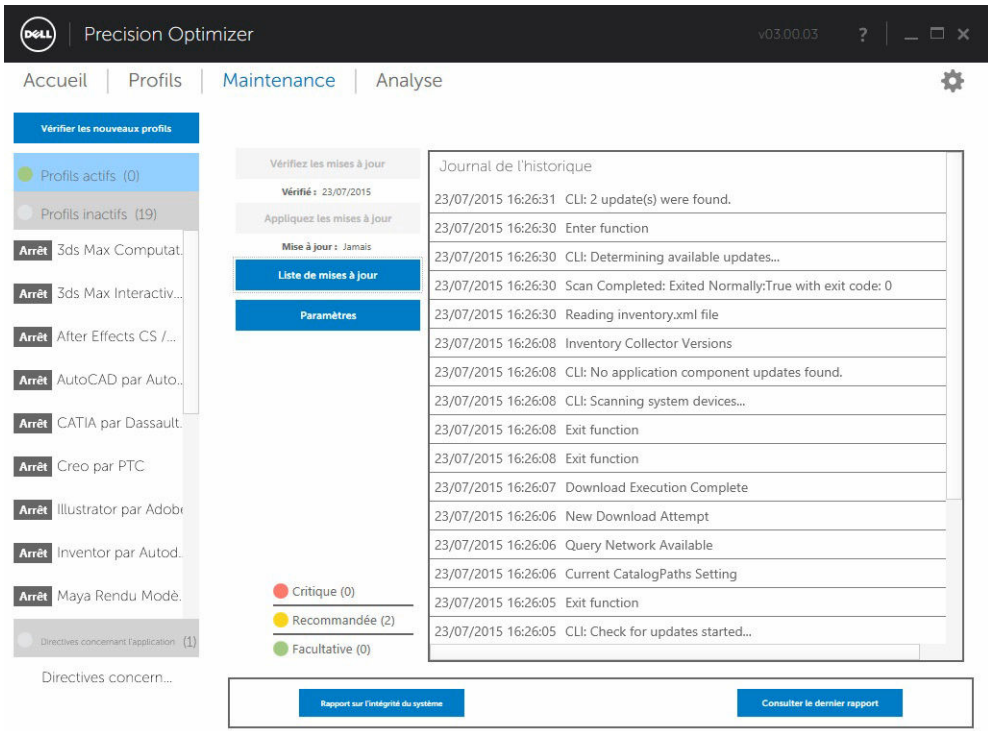

La liste des mises à jour disponibles affiche des informations détaillées, notamment la version et la date de sortie :

- Cochez ou désélectionnez les cases TYPE (pilotes de matériels, mises à jour du BIOS, mises à jour d'applications, mises à jour de micrologiciels) pour sélectionner ou désélectionner les mises à jour correspondantes.
- Cochez ou désélectionnez les cases Caractère critique (Critique/Recommandée/Facultative) pour sélectionner ou désélectionner les mises à jour correspondantes.
- Cliquez sur le bouton Appliquer la mise à jour pour installer les mises à jour actuellement sélectionnées.

Le logiciel peut vérifier le serveur Dell pour récupérer la liste des mises à jour disponibles pour votre système spécifique et télécharger et installer certaines mises à jour à votre demande.

Les mises à jour peuvent être configurées pour s'effectuer manuellement ou régulièrement. Les mises à jour sont classées comme critiques, recommandées ou facultatives.

Toutes les mises à jour appartiennent à l'un des quatre types suivants :

- Pilotes matériel
- Mises à jour du BIOS
- Logiciels d'application
- Mises à jour de micrologiciels

En outre, les sept catégories suivantes existent pour des mises à jour :

- Audio
- Jeu de puces
- <span id="page-16-0"></span>• Souris et clavier
- Réseau et Bluetooth
- Stockage
- Vidéo
- Autres

Si le logiciel est configuré pour une vérification ou une installation périodiques de mises à jour, les filtres ci-dessus servent à déterminer quelles mises à jour seront présentées à l'utilisateur ou téléchargées et installées sur le système.

Si l'utilisateur ne sélectionne que des mises à jour critiques dans les quatre types et les sept catégories et que le serveur Dell n'a pour votre système qu'une mise à jour du BIOS recommandée ou une mise à jour facultative de pilote vidéo, ces deux mises à jour ne seront ni affichées ni installées.

#### Notifications

.

L'application peut envoyer des notifications à l'utilisateur à l'aide de messages pop-up pour l'informer si des problèmes se sont produits pendant une vérification ou si un redémarrage du système est nécessaire pour qu'une mise à jour installée prenne effet.

- Si vous cliquez sur *Oui*, le système va commencer à redémarrer. Veillez à fermer les autres applications et à enregistrer vos données avant de continuer.
- Si vous cliquez sur *Non*, l'installation de la mise à jour ne sera pas complète.

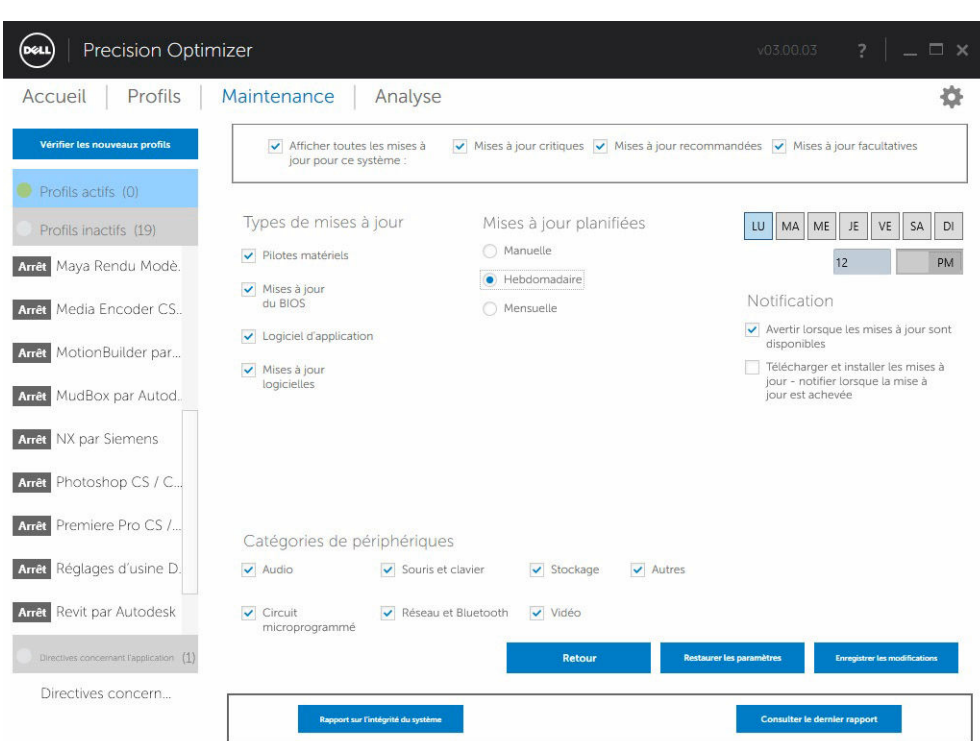

## Paramètres de la maintenance

### <span id="page-17-0"></span>Mises à jour planifiées

En sélectionnant l'une de ces cases à cocher, il est possible de configurer les mises à jour manuelles ou les mises à jour planifiée automatiquement toutes les semaines ou tous les mois. Tableau 5. Type des mises à jour

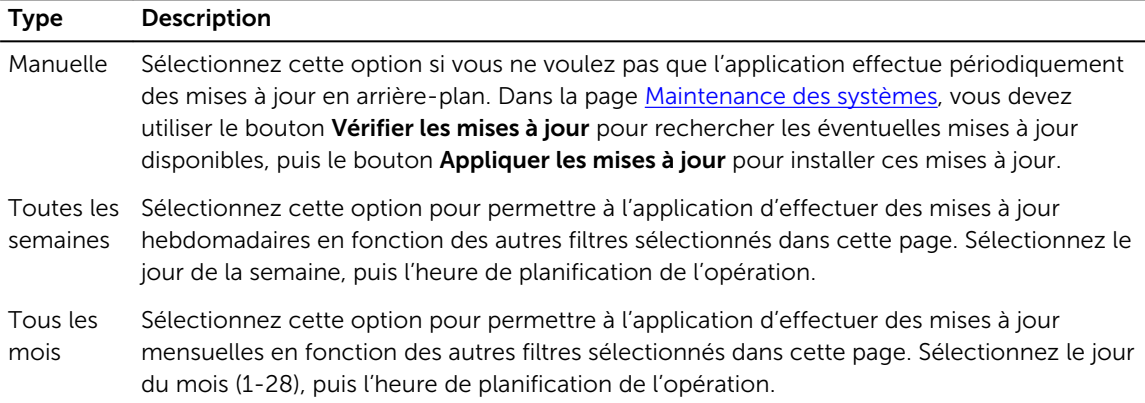

#### Notification

Cet ensemble de cases à cocher identifie l'action à effectuer en mode automatique (c'est-à-dire, lorsque les mises à jour sont planifiées de manière hebdomadaire ou mensuelle). Tableau 6. Options des cases à cocher

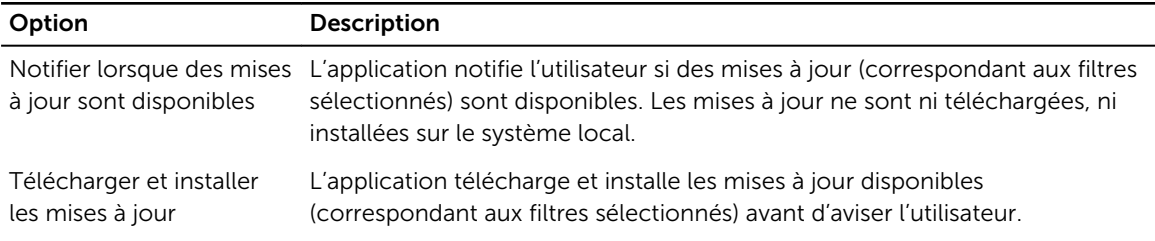

### Filtres de mises à jour

Cette page contient également trois ensembles de cases à cocher vous permettant de filtrer des mises à jour planifiées en fonction de leur caractère critique, de leur type et de leur catégorie de périphérique. Ces cases à cocher ne sont applicables qu'aux mises à jour planifiées.

- Caractère critique (Critique/Recommandée/Facultative)
- Type (Pilotes matériels/Mises à jour du BIOS/Mises à jour d'applications ou de micrologiciels)
- Catégorie de périphérique (Audio/Souris et clavier/Stockage/Jeu de puces/Réseau et Bluetooth/ Vidéo/Autres)

Les options suivantes apparaissent dans cette page :

<span id="page-18-0"></span>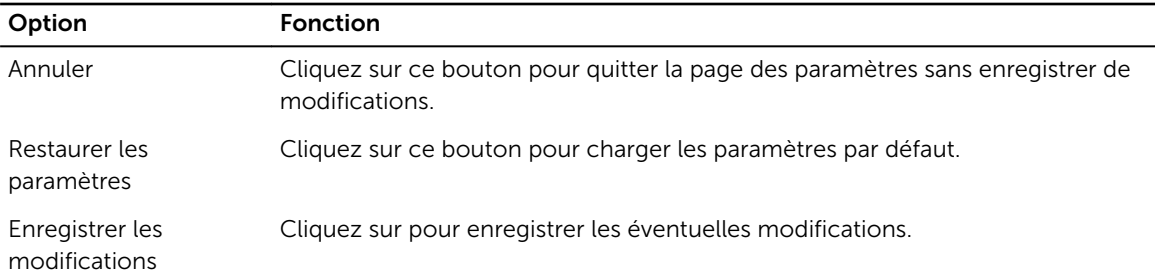

# Journal de l'historique

Le journal de l'historique renseigne sur les mises à jour et les modifications apportées au système dans le passé.

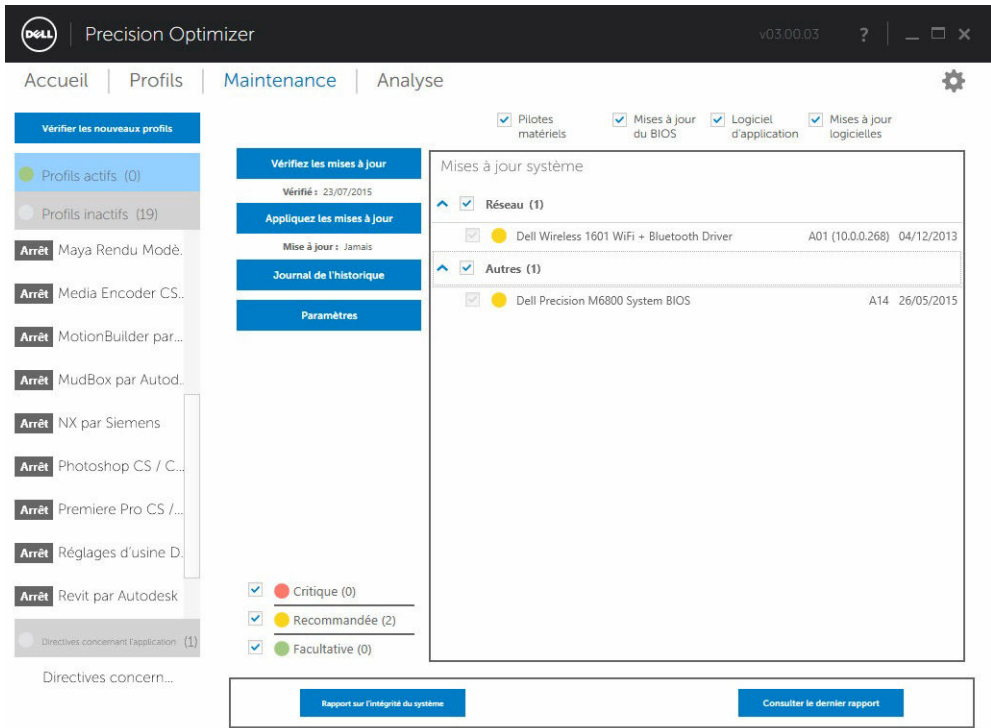

Après avoir consulté les journaux d'historique, cliquez sur le bouton Liste des mises à jour pour revenir à la page précédente qui affiche la liste de toutes les mises à jour.

<span id="page-19-0"></span>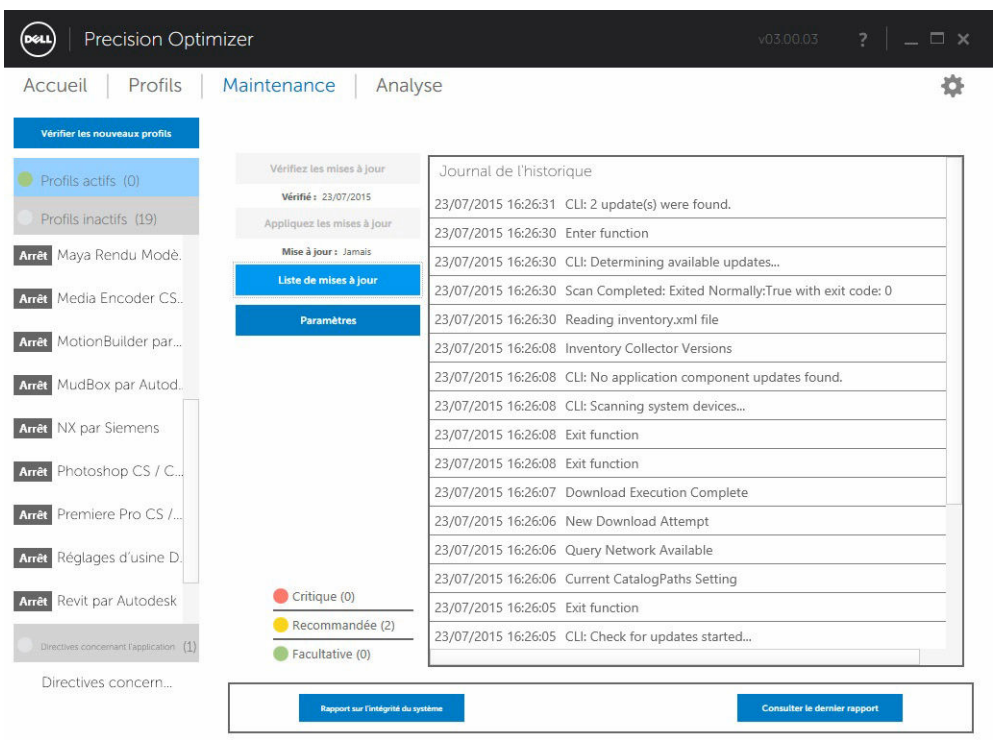

# Rapport sur l'intégrité du système

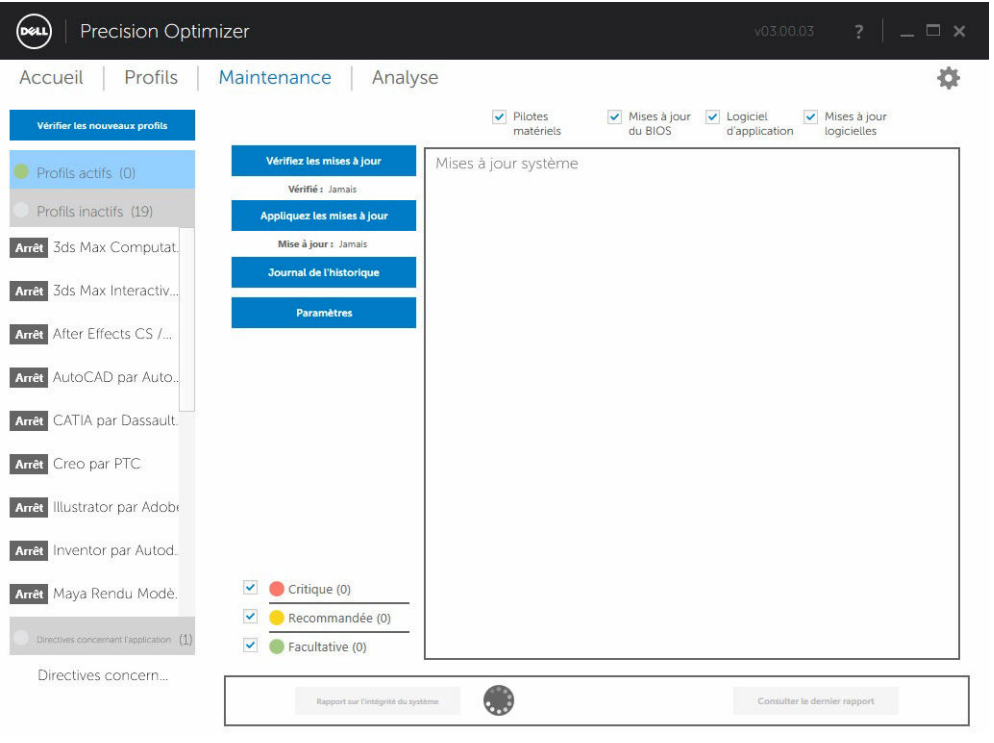

### <span id="page-20-0"></span>Rapport sur l'intégrité du système

Cliquer sur ce bouton génère un rapport complet sur l'intégrité du système, qui comporte une partie de diagnostics. Pour afficher ce rapport, cliquez sur le bouton Consulter le dernier rapport. Le rapport peut mettre quelques secondes pour s'afficher.

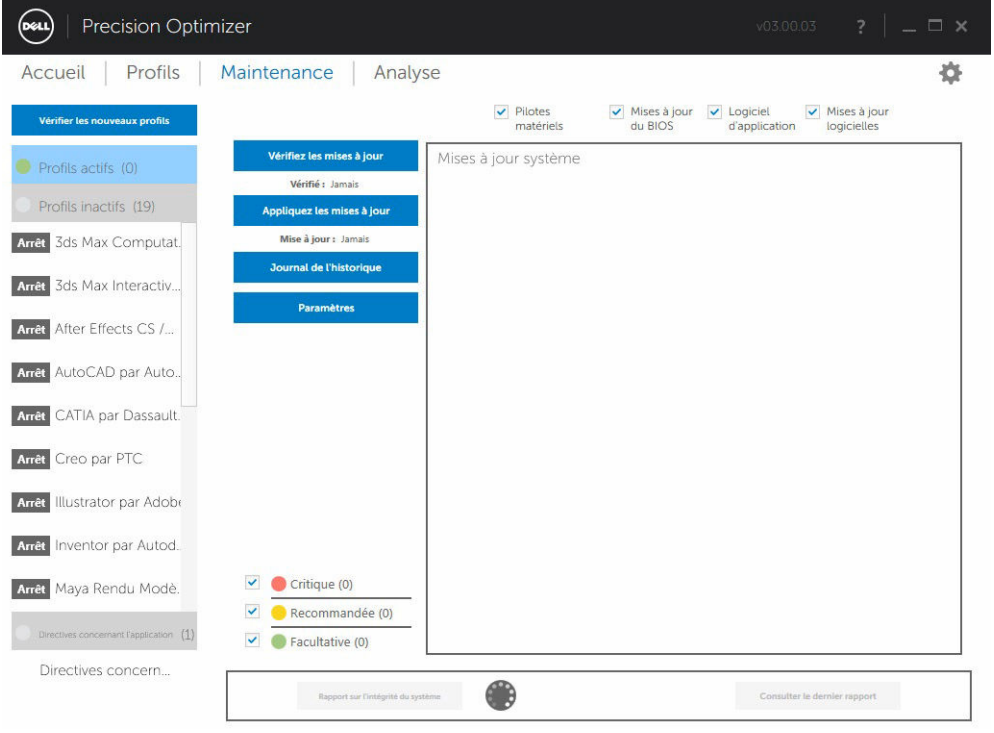

### Consulter le dernier rapport

Ce bouton est grisé lorsque aucun rapport sur l'intégrité du système n'a été généré. Une fois le rapport généré, vous pouvez cliquer sur ce bouton pour afficher les éléments suivants :

- Rapport sur le système
- Rapport sur la fiabilité
- Rapport sur la batterie (*ce rapport n'est disponible que sur Windows 8 et versions ultérieures* )

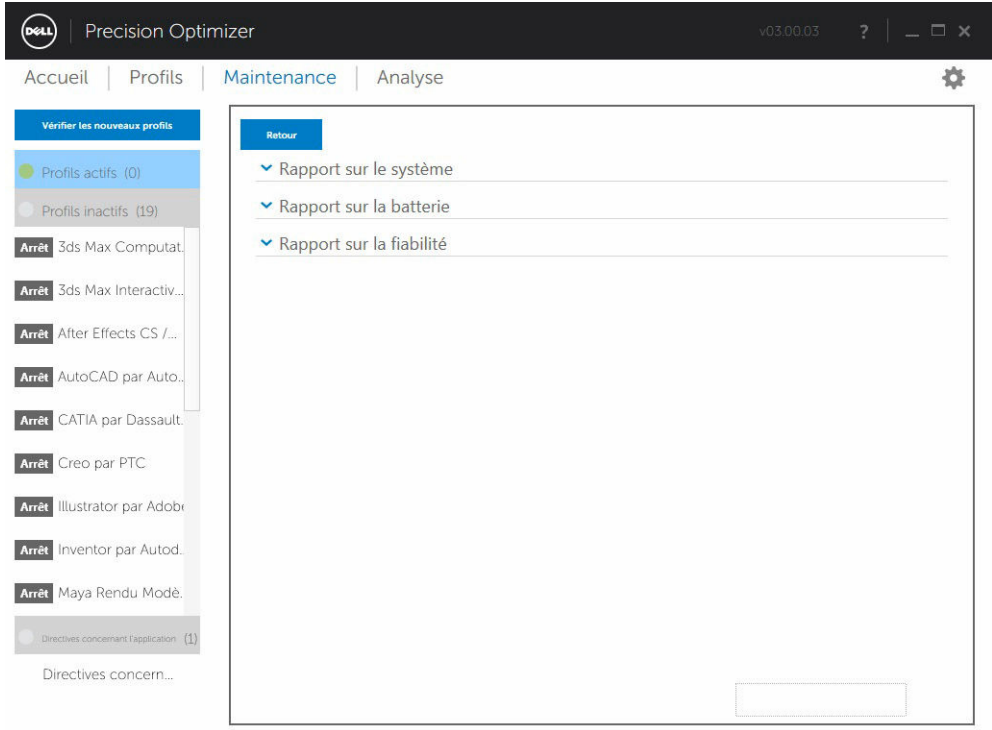

Par défaut, seule la partie Diagnostics du rapport complet est affichée. Pour afficher le rapport dans sa totalité, cliquez sur le bouton situé en haut du volet Rapport sur le système.

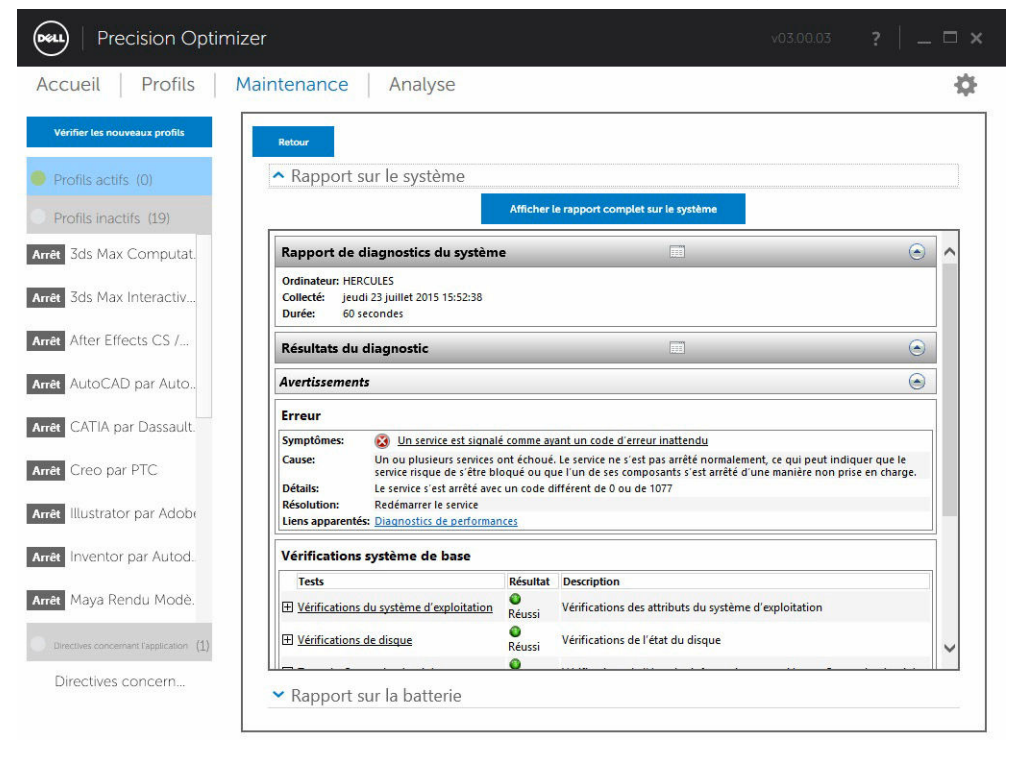

## <span id="page-22-0"></span>Analyser

Cette page vous permet d'activer ou de désactiver la fonction d'analyse Dell du système. Elle permet également de consulter les rapports précédemment générés.

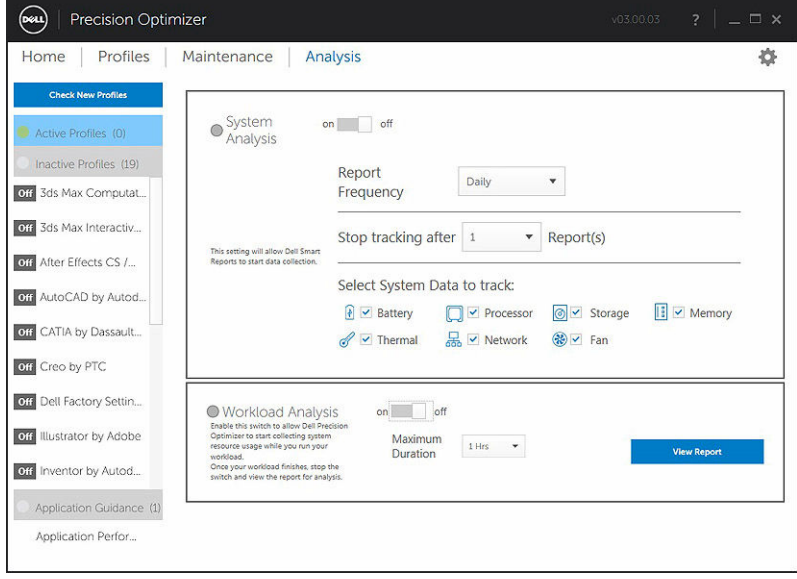

#### Activer ou désactiver la fonction d'analyse du système

Lorsqu'elle est activée, la fonction d'analyse du système collecte en arrière-plan des informations sur la configuration du système ainsi que des données sur l'utilisation des sous-systèmes. Les rapports d'analyse du système renseignent sur la vitesse du ventilateur, les données thermiques, l'utilisation de la batterie, l'utilisation des processeurs, etc., pendant une période de temps donnée. Ces rapports peuvent vous aider à comprendre le comportement de votre système spécifique dans l'environnement d'exploitation qui était présent lors de l'exécution du rapport.

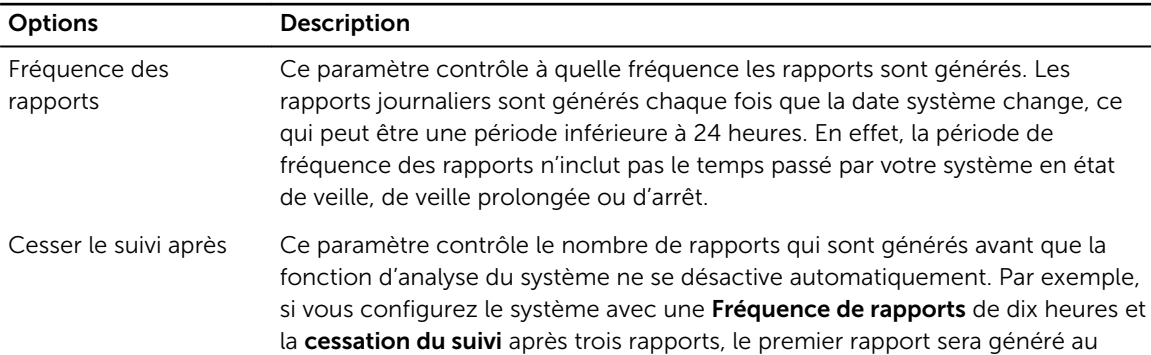

Vous pouvez configurer les options suivantes qui contrôlent le fonctionnement de l'analyse du système : Tableau 7. Options permettant de contrôler l'analyse du système

<span id="page-23-0"></span>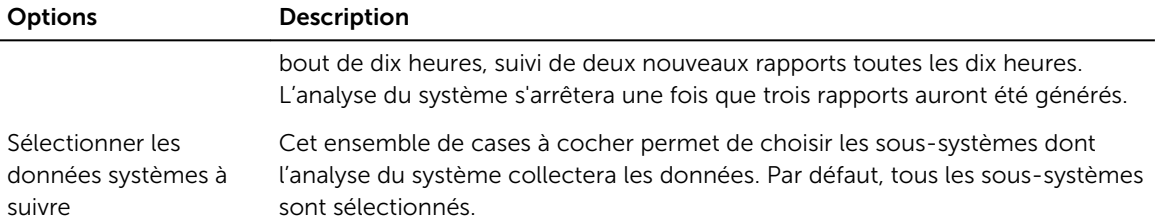

La capture d'écran suivante montre à quoi ressemble l'interface graphique utilisateur une fois que vous avez activé la génération par l'analyse du système d'un rapport au bout de 24 heures.

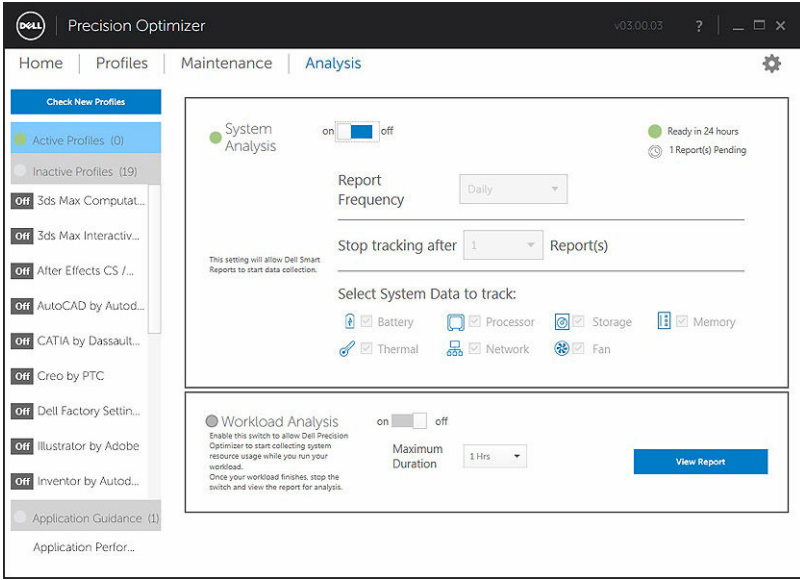

#### Consulter les rapports d'analyse du système

#### Sélectionner/visualiser un rapport

Si plusieurs rapports sont prêts à être consultés, vous pouvez sélectionner celui qui vous intéresse en cliquant sur les flèches ← et → dans la partie gauche de la page. La partie droite affiche des informations détaillées et des graphes provenant du rapport sélectionné. La partie inférieure gauche affiche une vue arborescente du rapport. Cliquer sur l'un des nœuds de cette arborescence vous amène directement à la section correspondante du rapport.

Cette page montre également si vous avez déjà généré des rapports consultables. Cliquez sur … Rapports prêts pour visualiser ces rapports d'analyse du système.

Cette page indique également le nombre de précédents rapports d'analyse du système prêts pour être consultés. Vous pouvez cliquer sur le texte … Rapport(s) en attente pour visualiser ces rapports.

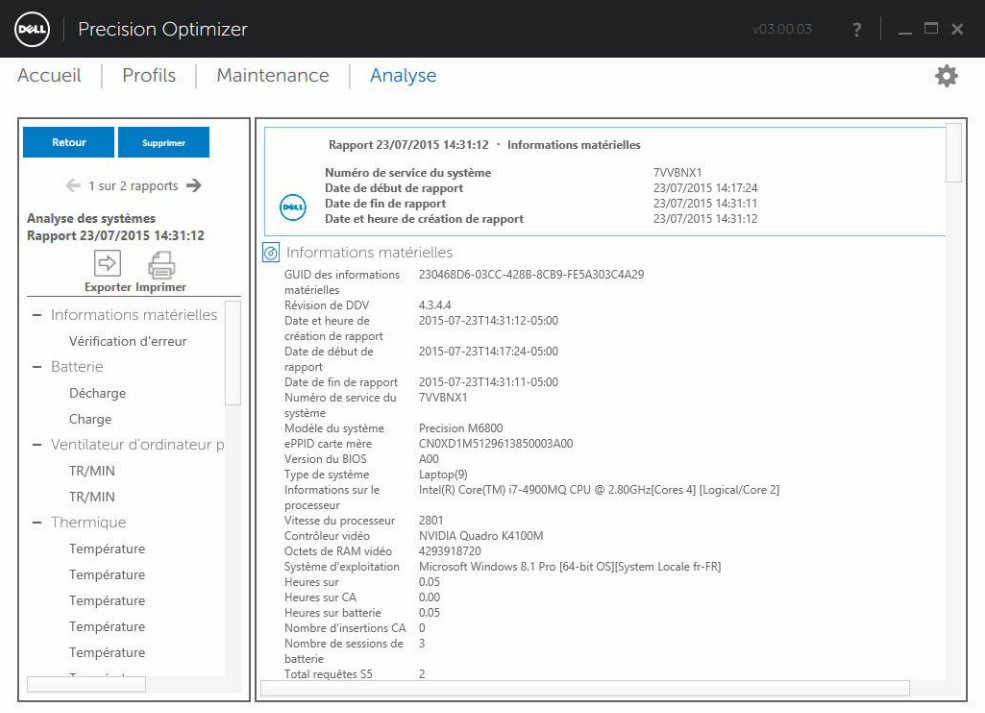

S'il existe plusieurs rapports, vous pouvez en comparer deux côte à côte en les sélectionnant dans le menu déroulant et en cliquant sur le bouton Comparer.

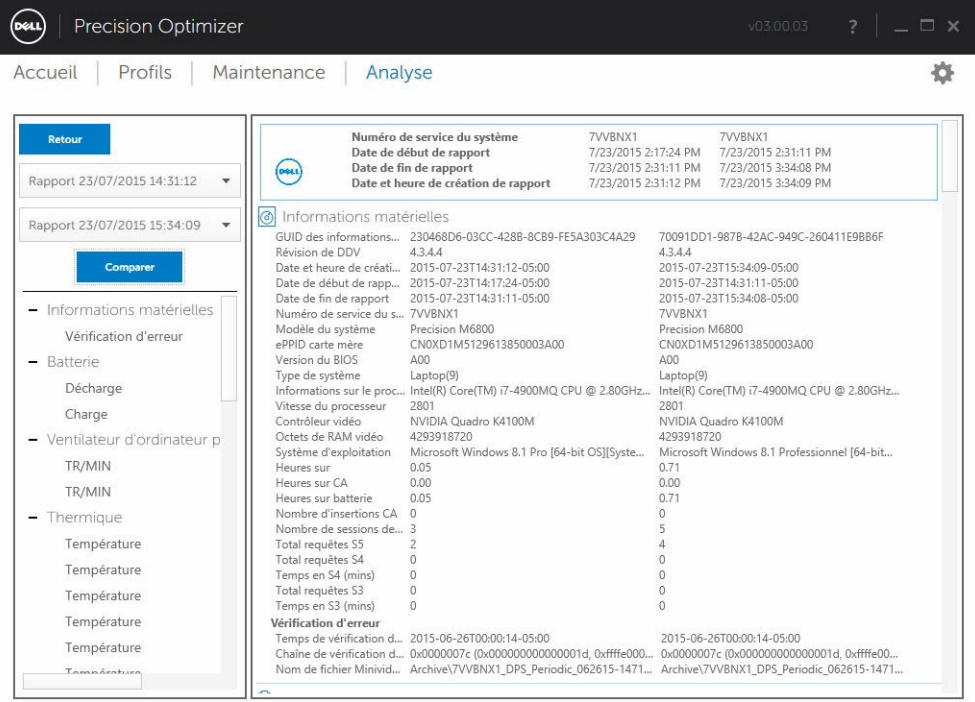

### <span id="page-25-0"></span>Lire un graphe

Tous les graphes de l'axe des X indiquent la plage de données ou les valeurs spécifiques collectées pour le paramètre système donné. L'axe des Y affiche le pourcentage de temps dans lequel la plage (ou la valeur spécifique) a été trouvée pendant l'intervalle entre deux rapports. Par exemple, dans le rapport cidessus concernant la *température* (mémoire emplacement), le graphe indique en degrés Celsius la plage de température sur l'axe des X, tandis que l'axe des Y indique le pourcentage de temps pendant laquelle la température s'est située dans la plage, 30-40 °C.

### Exporter/imprimer un rapport

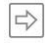

Vous pouvez cliquer sur l'icône *Exporter* de cette page pour enregistrer le rapport sélectionné au format XML.

 $\bigoplus$ 

Vous pouvez cliquer sur l'icône *Imprimer* de cette page pour enregistrer le rapport sélectionné au format PDF.

### Supprimer un rapport

Vous pouvez cliquer sur le bouton *Supprimer* pour supprimer le rapport actuellement sélectionné.

## Analyse de la charge de travail

Il s'agit d'un commutateur qui peut être ACTIVÉ pour effectuer le suivi de l'utilisation des ressources du système (processeur, mémoire, processeurs graphiques et disque) pendant l'exécution d'une charge de travail spécifique. Ce commutateur doit être DÉSACTIVÉ manuellement une fois que la charge de travail est terminée. La définition de la durée maximale empêche le rapport de s'exécuter indéfiniment si l'utilisateur oublie de DÉSACTIVER le commutateur.

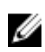

REMARQUE : Ce rapport est automatiquement DÉSACTIVÉ si vous arrêtez ou redémarrez le système.

Une fois que le rapport est prêt, cliquez sur le bouton **Afficher** pour pouvoir le consulter.

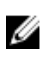

REMARQUE : La préparation du rapport peut mettre quelques minutes à s'effectuer après que le clic sur le bouton *Afficher*.

<span id="page-26-0"></span>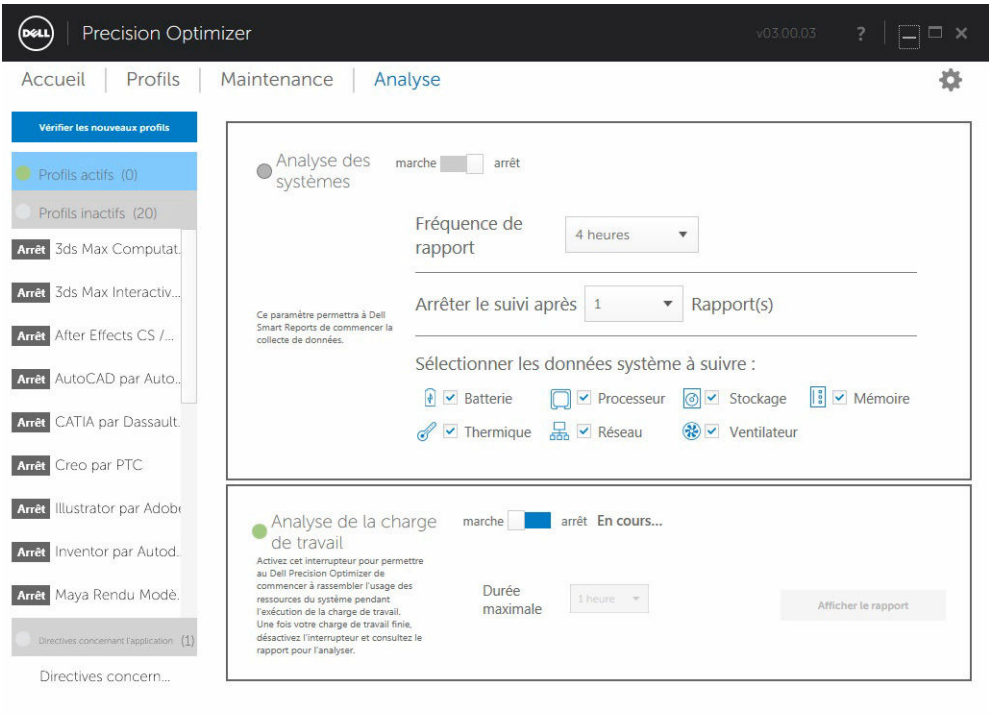

## Afficher

Cliquez sur ce bouton pour visualiser le rapport généré lors de la dernière activation du commutateur Analyser la charge de travail. Vous pouvez imprimer ce rapport ou l'envoyer à l'administrateur informatique pour le faire analyser.

Cliquer sur le bouton Options de mise à niveau vous permet d'accéder à la page Pièces et services de Dell si le système est connecté à Internet.

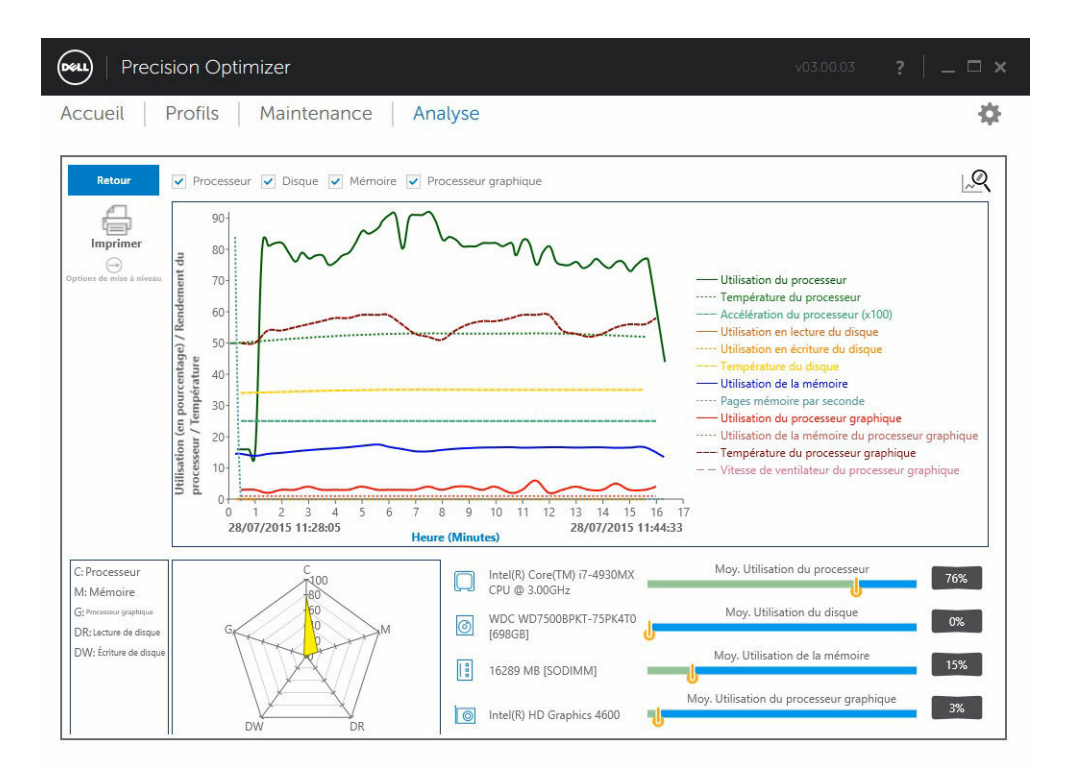

Vous pouvez sélectionner ou désélectionner l'une des quatre catégories de graphes de manière à ne voir que les graphes qui vous intéressent.

Pour effectuer un zoom avant sur une zone du graphe, vous pouvez cliquer avec le bouton gauche sur l'un des angles du rectangle de zoom ; puis tout en conservant enfoncé le bouton gauche de la souris, faites glisser la souris vers l'autre extrémité de la zone sur laquelle vous voulez zoomer. Vous pouvez également mettre le graphe à l'échelle en maintenant enfoncée la touche CTRL et en déplaçant en même temps la souris depuis l'origine (mise à l'échelle vers le haut) ou en direction de celle-ci (mise à l'échelle vers le bas). Une fois le zoom effectué, pour vous déplacer dans le graphe, vous pouvez maintenir enfoncée la touche MAJ et déplacer la souris pour déplacer la portion visible du graphe.

Enfin, pour effectuer un zoom arrière et revenir au graphe d'origine, il suffit d'appuyer sur le bouton ZOOM ARRIÈRE.

# <span id="page-28-0"></span>Dépannage

#### Tableau 8. Problèmes d'installation

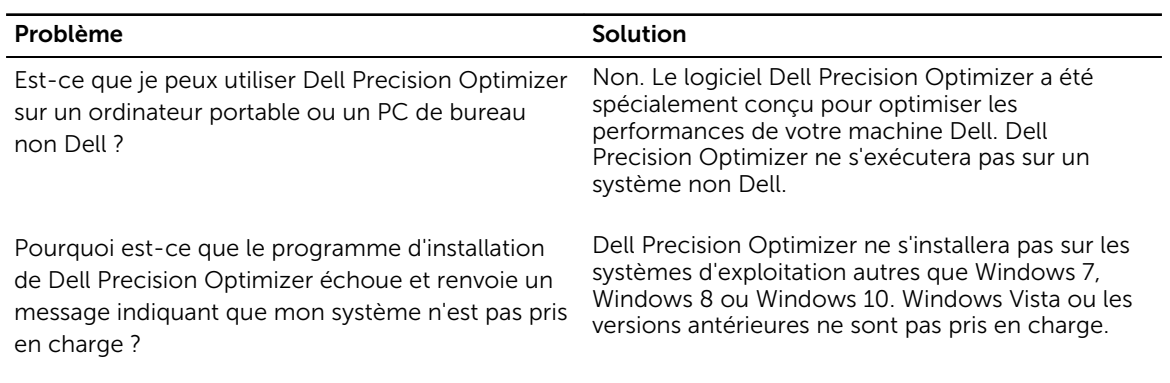

#### Tableau 9. Page d'accueil

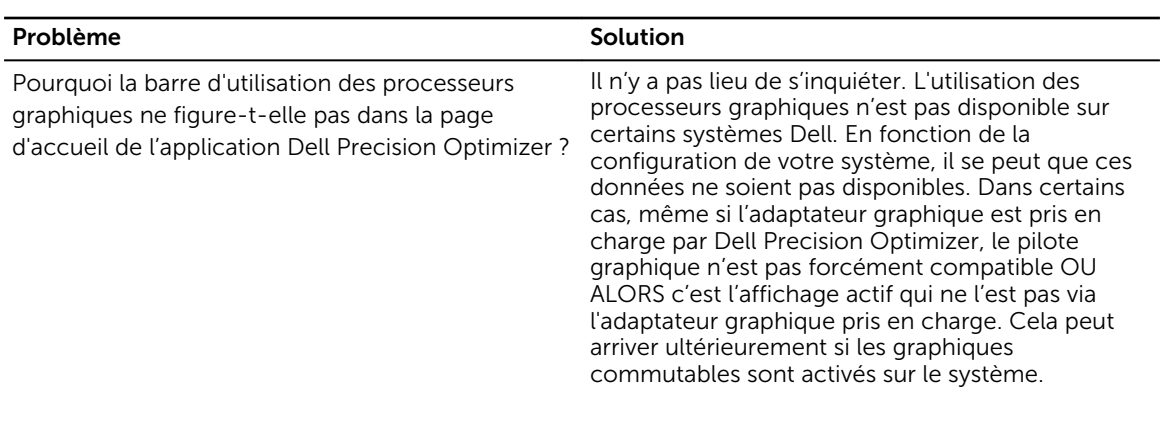

#### Tableau 10. Profils

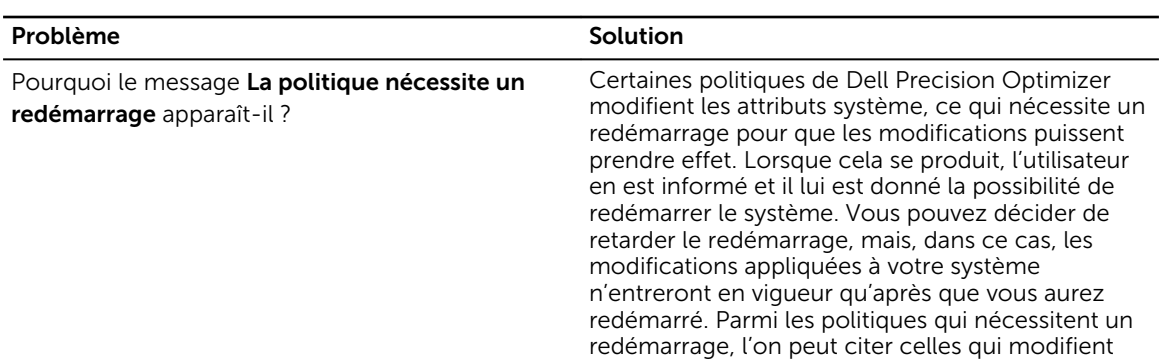

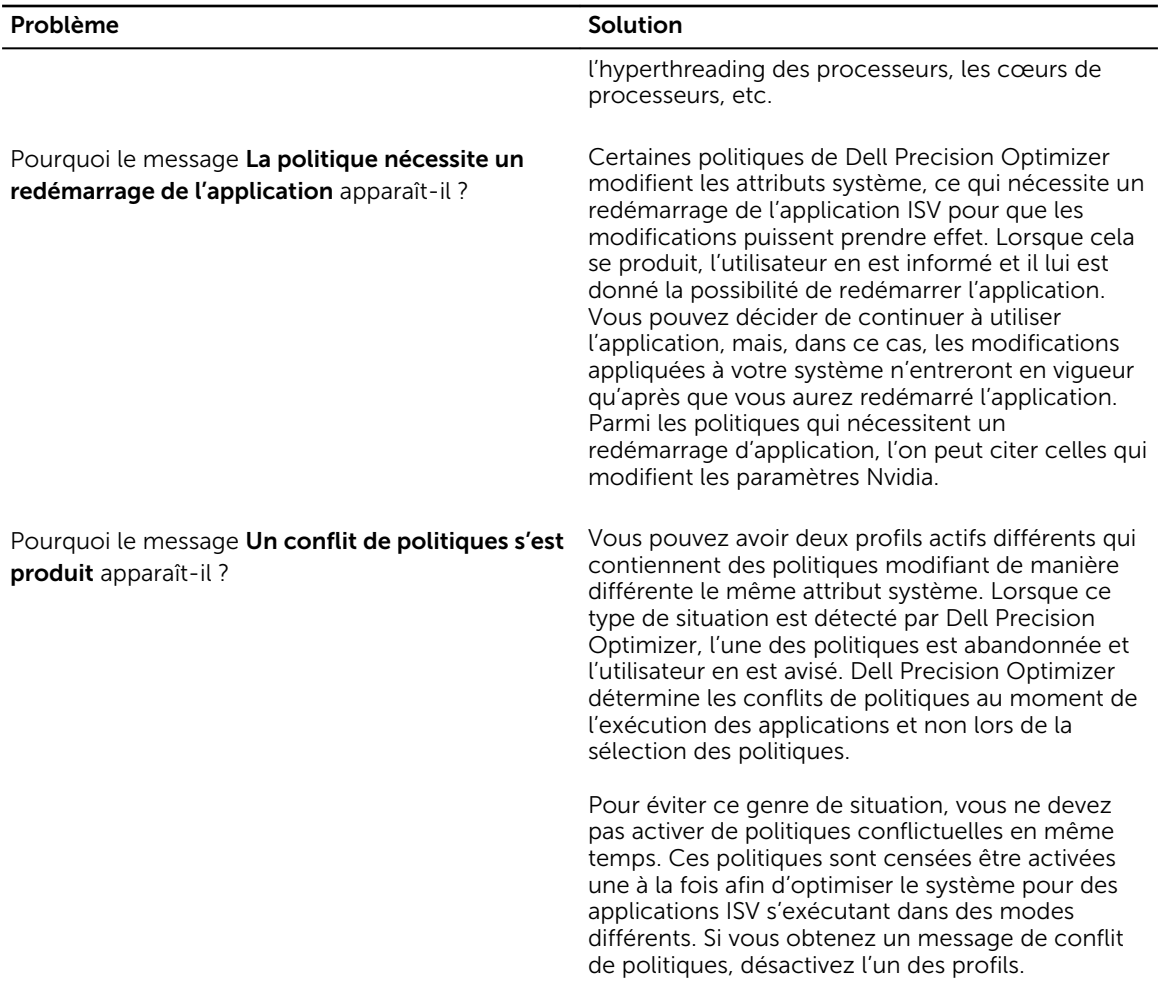

#### Tableau 11. Maintenance

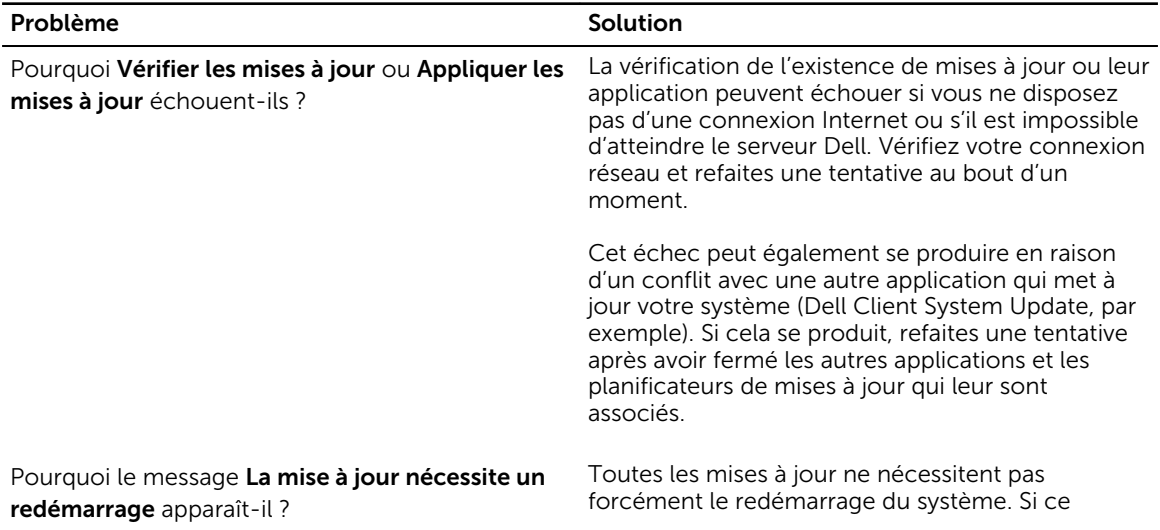

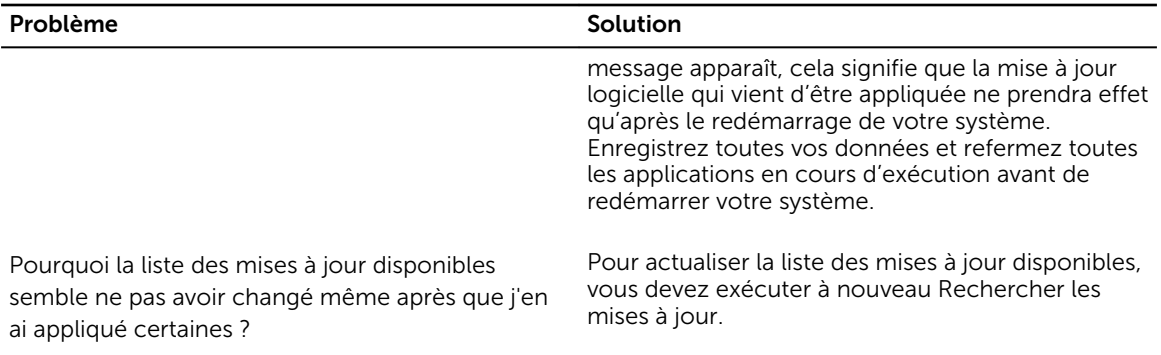

#### Tableau 12. Analyser

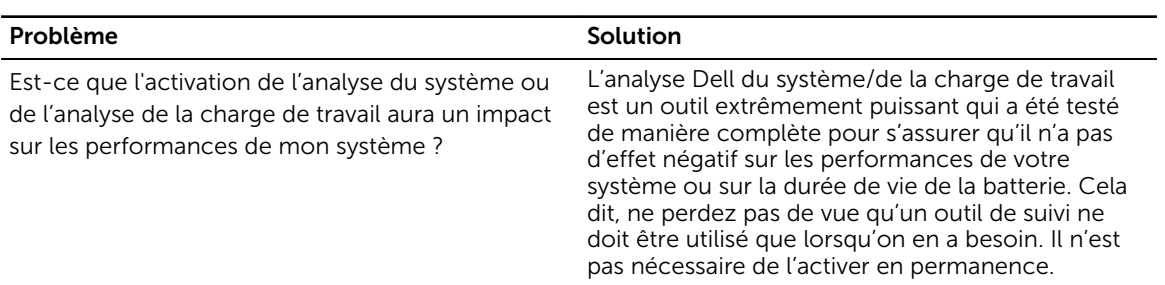

#### Tableau 13. Intelligence du processeur et des processeurs graphiques

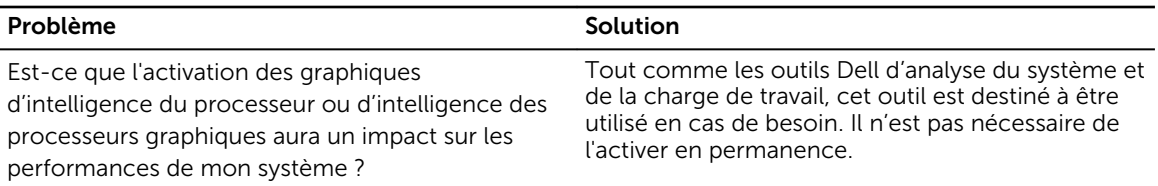

# <span id="page-31-0"></span>Contacter Dell

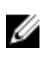

REMARQUE : Si vous ne disposez pas d'une connexion Internet, les informations de contact figurent sur la facture d'achat, le borderau de colisage, la facture le catalogue des produits Dell.

Dell propose diverses options d'assistance et de maintenance en ligne et téléphonique. Ces options varient en fonction du pays et du produit et certains services peuvent ne pas être disponibles dans votre région Pour contacter le service commercial, technique ou client de Dell :

- 1. Consultez le site dell.com/support.
- 2. Sélectionnez la catégorie d'assistance.
- 3. Vérifiez votre pays ou région dans le menu déroulant Pays/Région situé en haut de la page.
- 4. Sélectionnez le lien de service ou d'assistance approprié.